## Mercantile Marine Department, Mumbai

Following are the steps to be followed by Engineering & Nautical section candidates towards payment in **Bharatkosh.gov.in**. (only for those candidates who are not having options of concerned work under DG Shipping e-governance & e-pariksha, mostly NCV's grade candidates assessment, seat booking, issuance of COC's).

**There is no any changes for the candidates applying in e-governance & e-pariksha.**

Payments to be made as per the following procedure and if any doubt please contact concerned

section to avoid mistake. Engineering Section: exame.mum-mmd@gov.in,

exame.noida-mmd@gov.in

Nautical Section :- examn.mum-mmd@gov.in, mmdnoida-exam-ship@gov.in

∙The users can click on Login (if already registered) or Non-registered users available at the Bharatkosh home page.

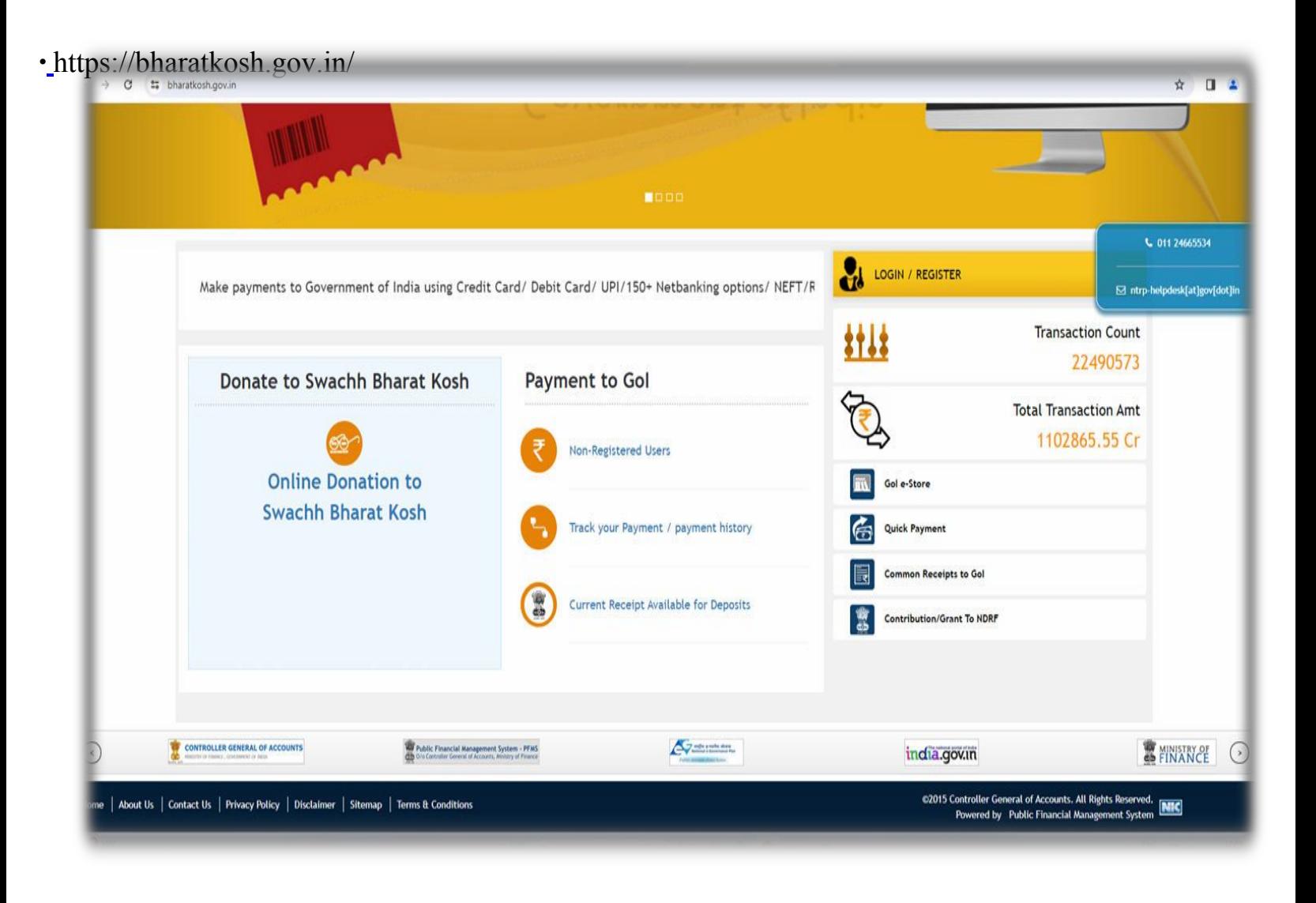

## •Select depositors category as applicable

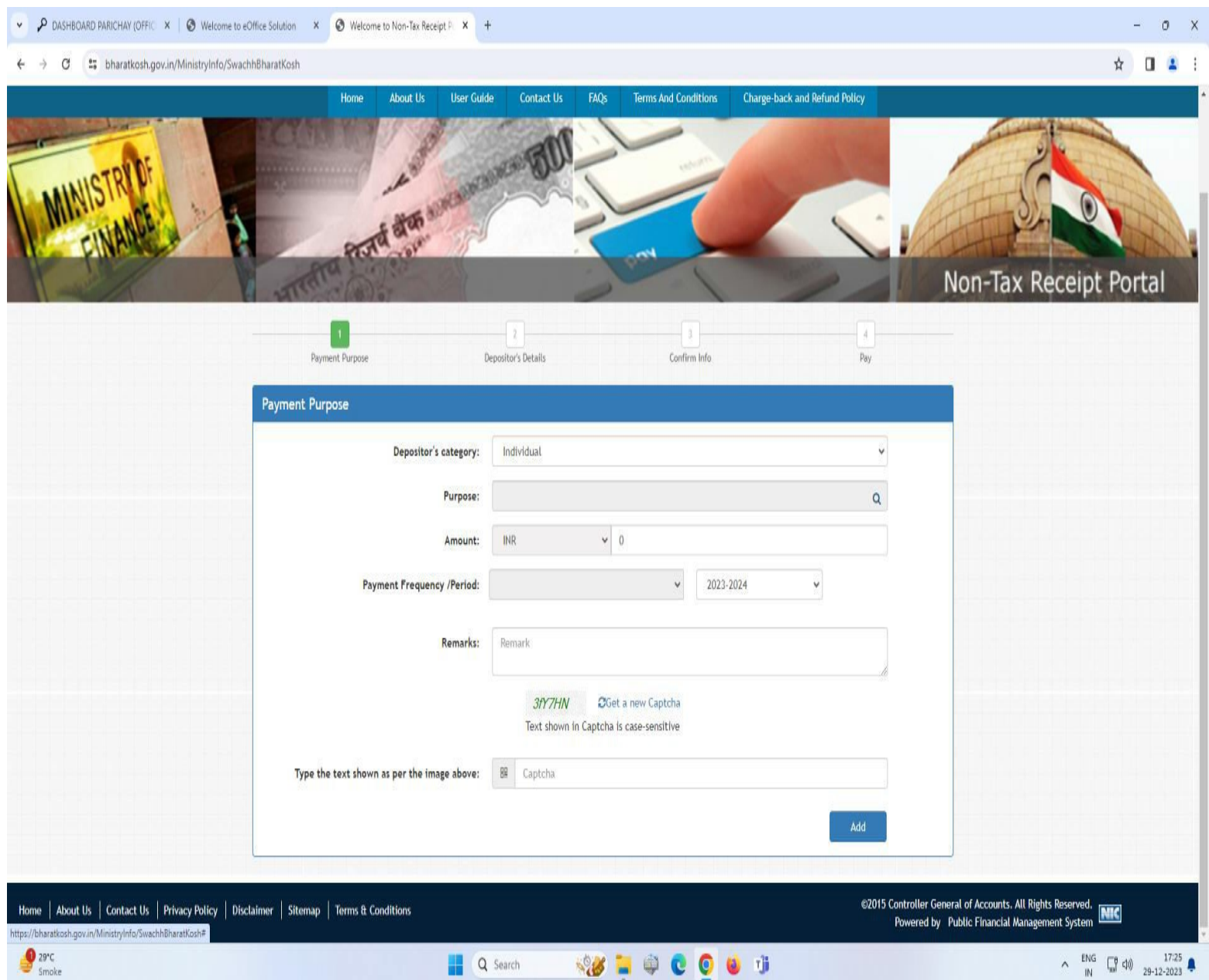

- ∙ Users will have to click on "Purpose" button, a dialogue box will appear containing different types of Purpose / subject.
- ∙ Users will have to select ministry "SHIPPING" from the drop down and click on search.

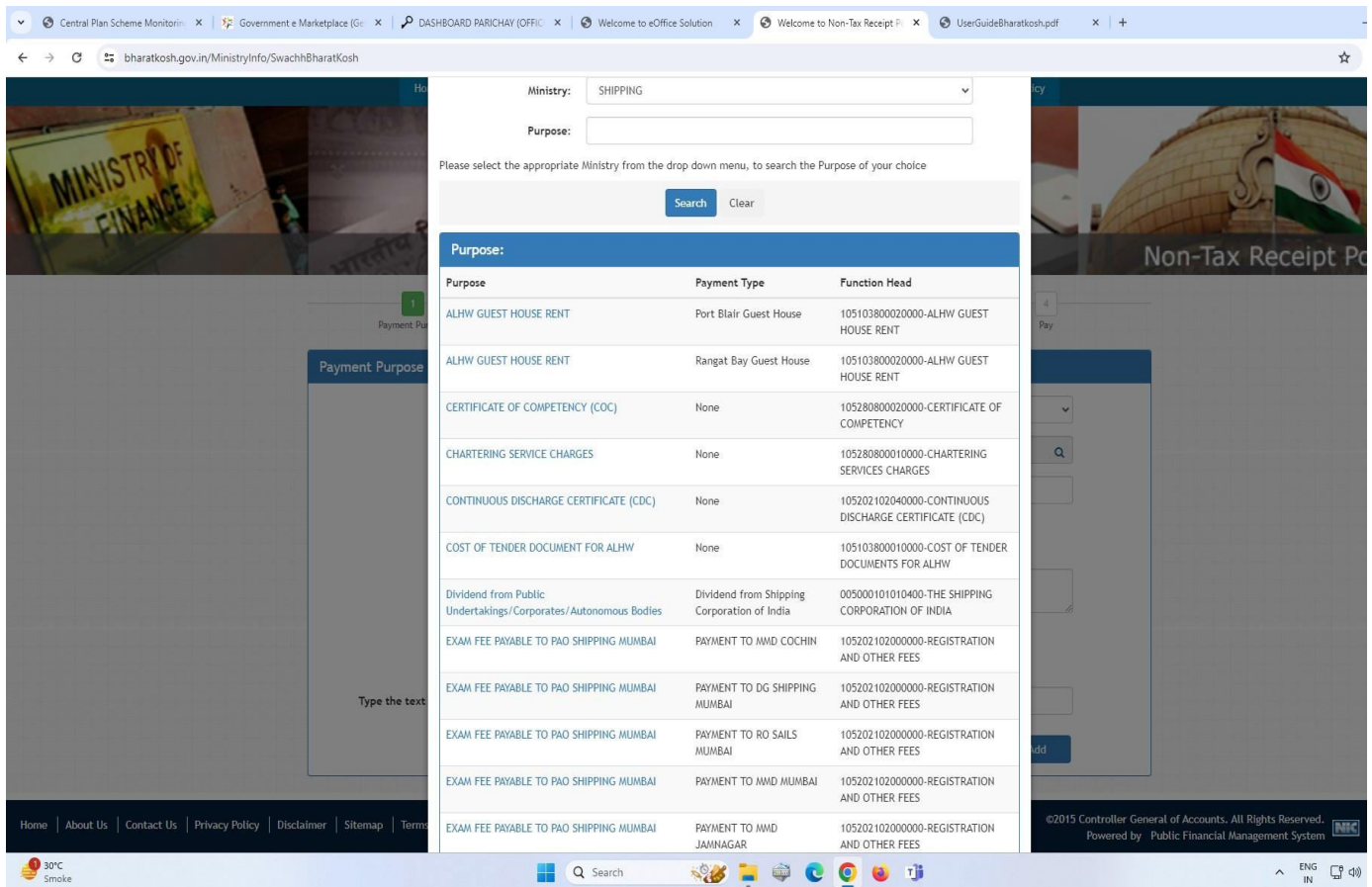

∙One of the following purposes to be selected by the users as per their request :-

- a) Certificate of Competency (COC)
- b) Examination Assessment
- c) Examination Seat booking

∙After selecting purpose page will be autofilled.

∙Users will have to be very cautious while selecting following:-

- *a) Pay & Account Office (PAO) :- 088400 – PAO (Shipping), Mumbai from drop down.*
- *b) Drawing & Disbursing Office (DDO):- 234304 P. O. MMD, Mumbai*

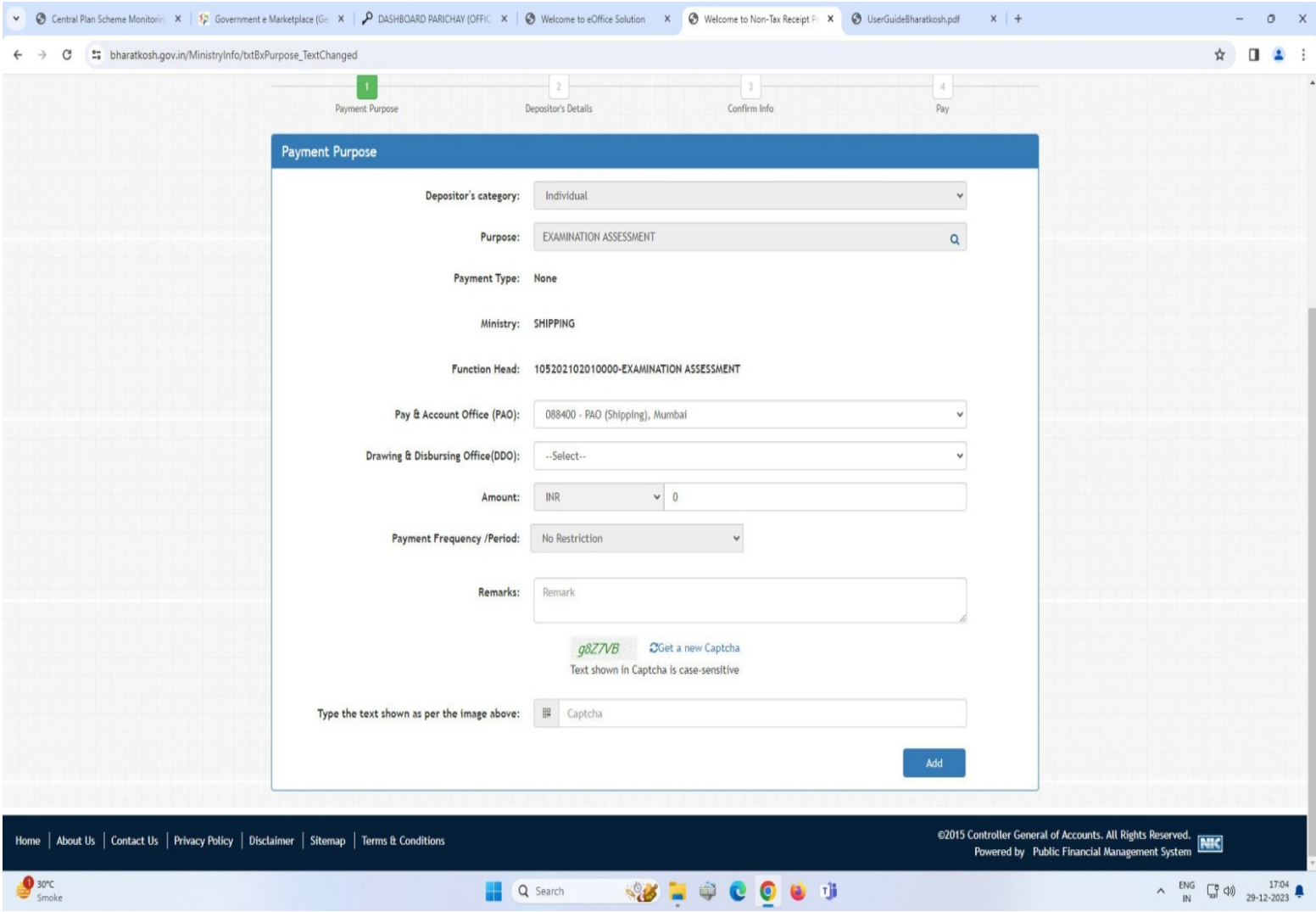

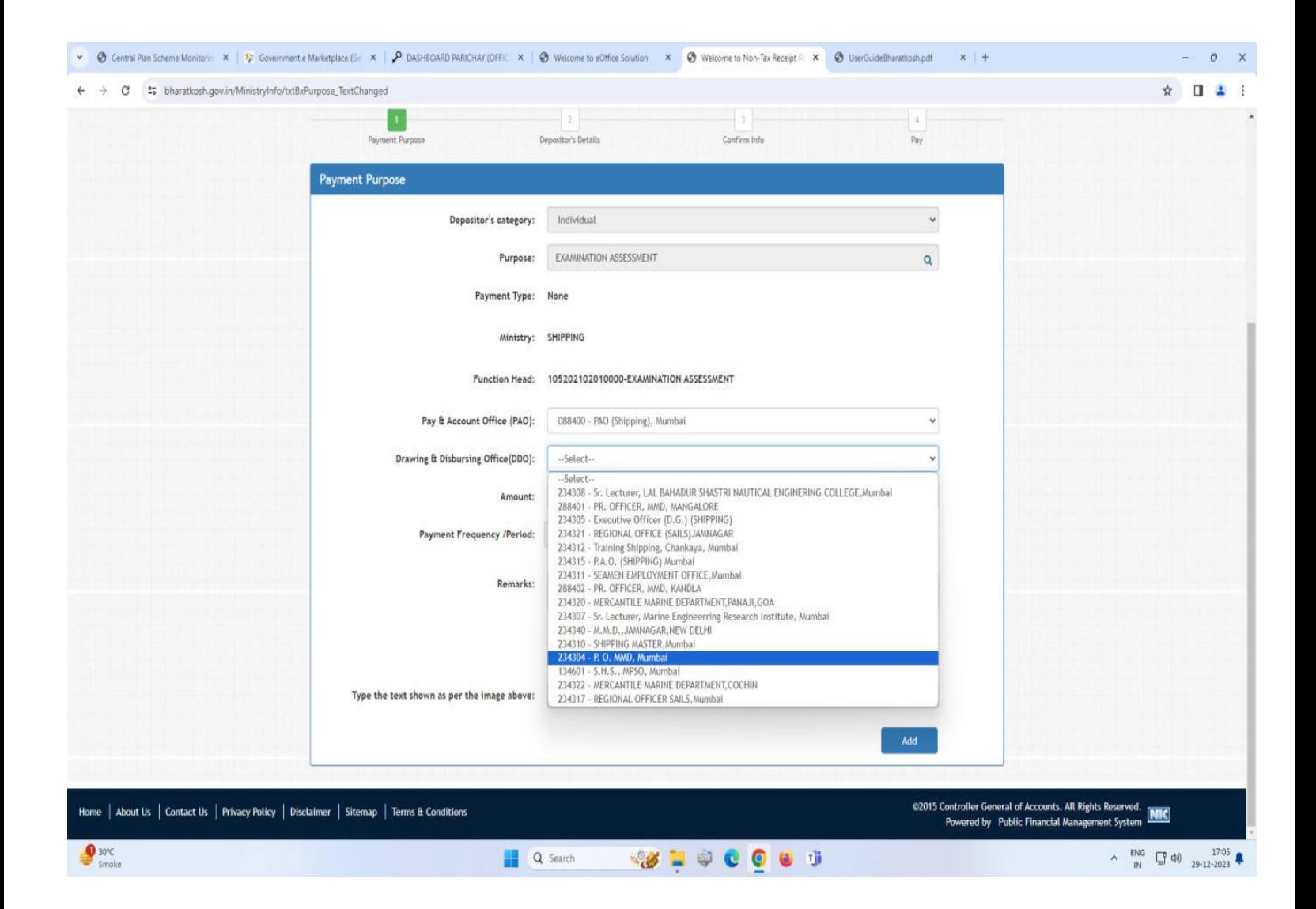

∙ **Payment made under other than above indicated PAO's & DDO's will not be accepted by this Department.**

- ∙ Enter the amount as applicable for the related work / certification.
- ∙ Users will enter description of work / certification for which payment is being made in the "Remarks" box.

![](_page_5_Picture_23.jpeg)

∙ Users will Click on "ADD" button after filling Captcha.

∙ Users may click on Add button to add another purpose or move to "NEXT" button to proceed with next steps. Upon click Next users will navigated to Depositor details page.

![](_page_6_Picture_10.jpeg)

∙ Users will enter his/her details at the Depositor's details page and after selecting payment mode click on "NEXT" button.

![](_page_7_Picture_10.jpeg)

∙ Users will have to click on "Confirm" button to confirm the information entered by the users.

![](_page_8_Picture_1.jpeg)

∙ After clicking on "Confirm" button, he/she will be navigated to Payment page.

∙ At last proceed with the payment channels displayed on the payment page as per users payment type

![](_page_9_Picture_57.jpeg)

- ∙ If payment is successfully received by the bank, users will be redirected to Bharatkosh portal at the success page.
- ∙ Users required to print payment **receipt** & **challan** and same to be attached with the applications being submitted in the department.
- ∙ If payment got stucked and users not received message of successful or unsuccessful, at that time users need to wait for some days and avoid repeating payment.
- ∙ Users will go ahead for next payment only after confirmation from Bharatkosh regarding failure of the previous payment.
- ∙ Also be guided by the User guide available at the bharatkosh.

Payment towards issuance of IGF, ETR, duplicate cert., HV removal, Certificate of Endorsement etc. whose exact purpose / subject not available in bharatkosh - Users will be required to select **"Examination Fee payable to PAO (Shipping), Mumbai – Payment to MMD, Mumbai"** from purpose and other procedure will remain same as above.

![](_page_10_Picture_15.jpeg)